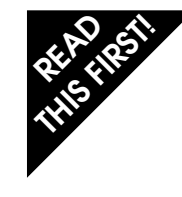

# **RASH AND ALS-30 35mm Film Scanner**<br> **Read Track Cuide Fast Track Guide**

## **Getting Started**

### **About Film**

Your Nikon scanner will accept 35mm film in strips or as individual mounts. An adapter for scanning IX240 film is available separately. In total, there are three adapters available for your Nikon scanner. Film adapters are inserted into the scanner as shown. The film adapter can be changed while the scanner is on (hot swap).

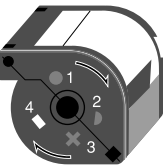

IX240 film must be developed and exposed

**Take out film before switching the scanner off. Remove all film before switching the scanner on.**

**Wait until the green light glows steadily before inserting or**

IA-20 adapter for IX240 film

Press eject button to open cover. Insert film as shown.

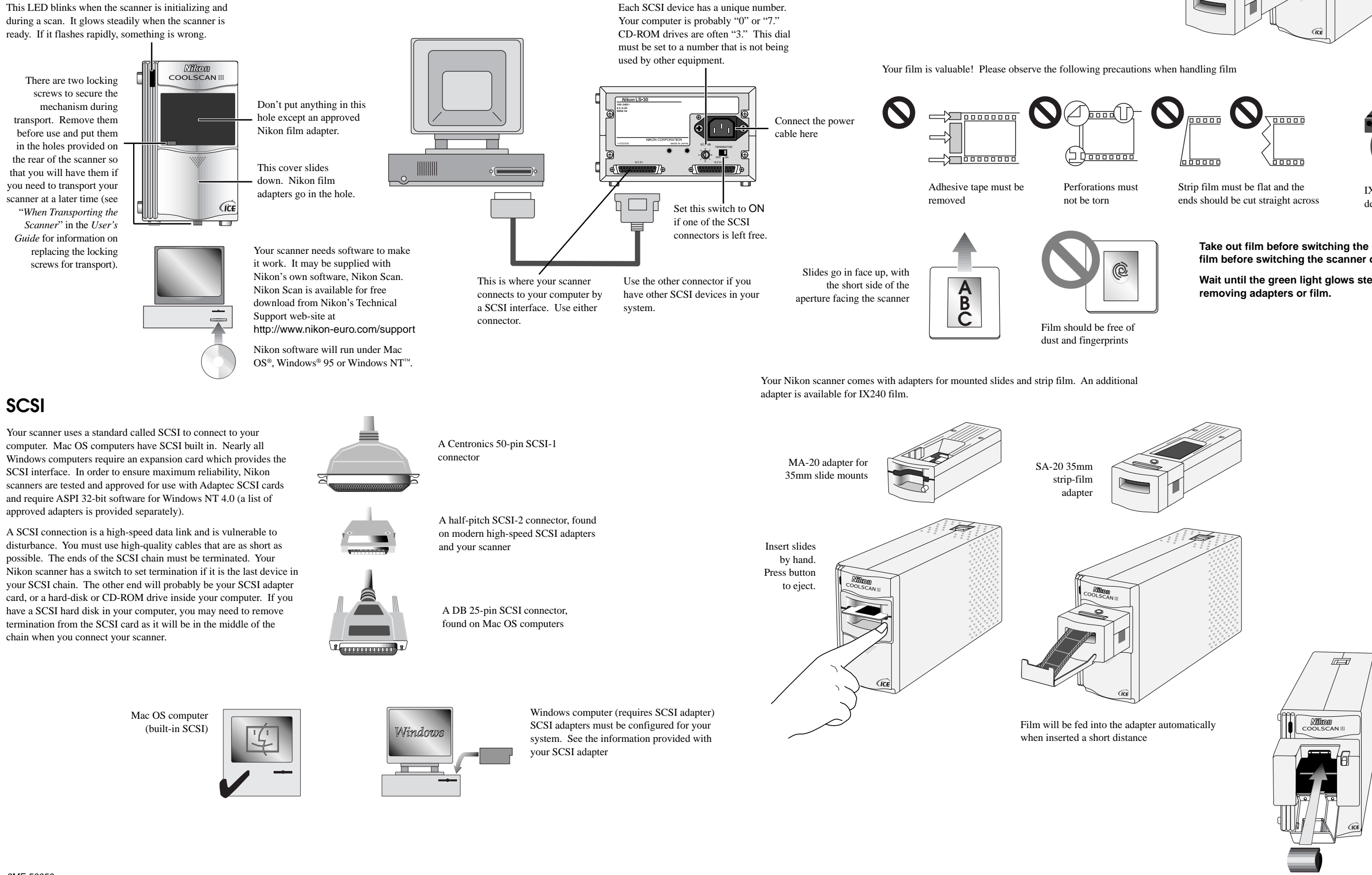

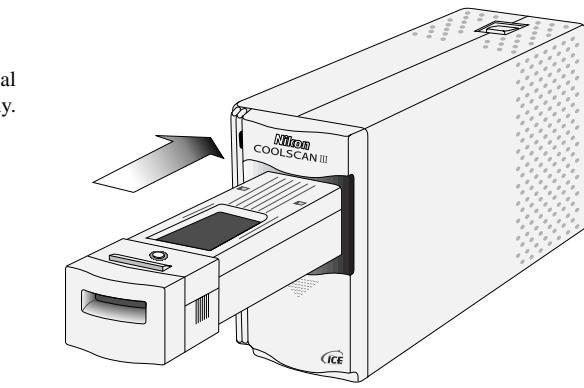

# Nikon Scan **Fast Track Guide**

# **Starting Nikon Scan**

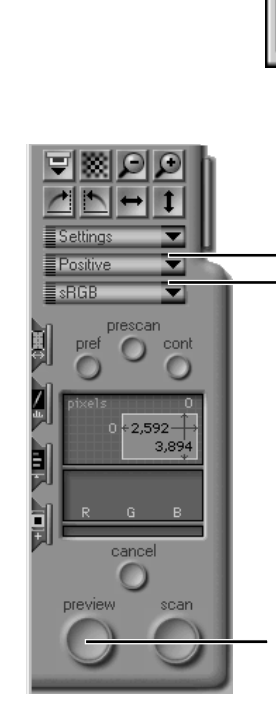

디怒이의

 $\begin{array}{c|c|c|c|c|c} \hline \mathbf{1} & \mathbf{1} & \mathbf{1} \\ \hline \mathbf{1} & \mathbf{1} & \mathbf{1} \\ \hline \mathbf{1} & \mathbf{1} & \mathbf{1} \\ \hline \mathbf{1} & \mathbf{1} & \mathbf{1} \\ \hline \mathbf{1} & \mathbf{1} & \mathbf{1} \\ \hline \mathbf{1} & \mathbf{1} & \mathbf{1} \\ \hline \mathbf{1} & \mathbf{1} & \mathbf{1} \\ \hline \mathbf{1} & \mathbf{1} & \mathbf{1} \\ \hline \mathbf{1} & \$ 

 $\bullet$ 

 $\Omega$ 

 $2.592 +$ 

 $\bigcirc$ 

 $3,894$ 

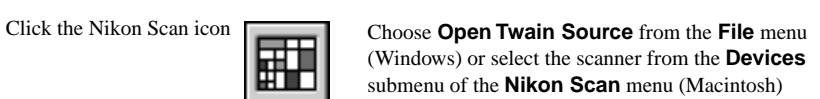

Don't want to use the Nikon Scan applet?

7. Sele drawer

8. Mak

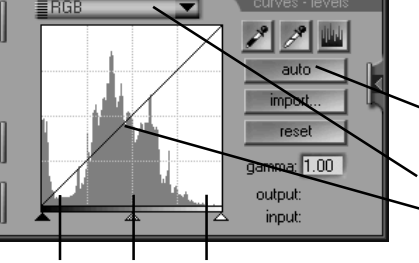

You can launch the Nikon Scan driver from Photoshop™ or from a TWAINcompliant PC application (see below, at right).

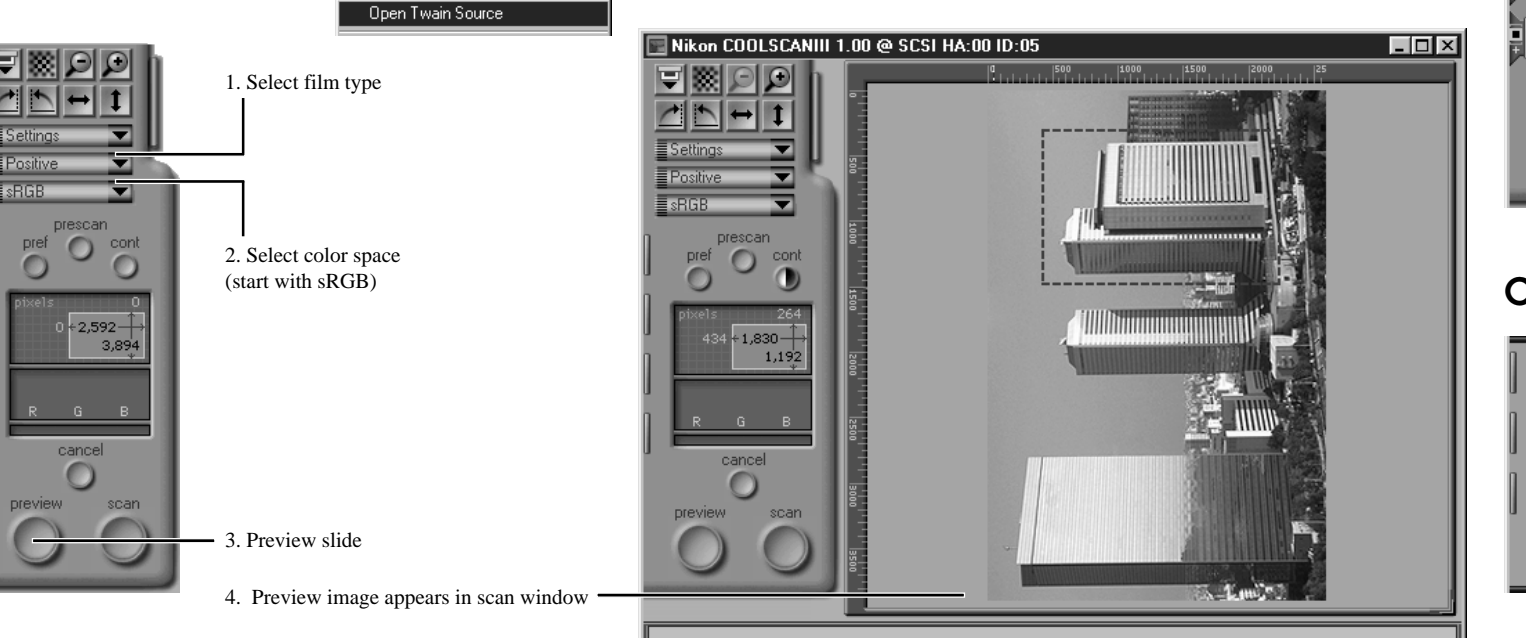

5. Select the scan-size drawer

Eile

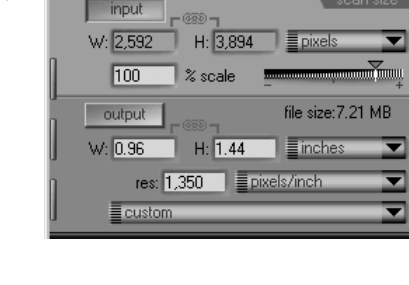

6. Select the curves-andlevels drawer

The scan-size drawer

Use this drawer to control the size and resolution of the scanned image. To scan to a given output size, click the **output** lock button, specify a size (W and H) and output resolution, and drag the mouse over the preview image to

define the area to be scanned. For archive and general use, click the **input** lock button and adjust the slider to alter the scale. File size and resolution can be read in the output field. (Hint: enter a new value for **res**olution if the desired file size cannot be obtained using the slider.) Drag the mouse over the preview image to define the area to be scanned.

#### The curves-and-levels drawer

This drawer sets the overall tone range (lightest point to darkest point) and controls color balance within the specified range.

- 1. Set the darkest and brightest points automatically.
- 2. Check color balance and contrast in the preview image. 3. Select an individual color, or all colors at once.

4. Click on the line and drag to adjust details of highlights, midtones, and shadows.

Shadows Midtones Highlights

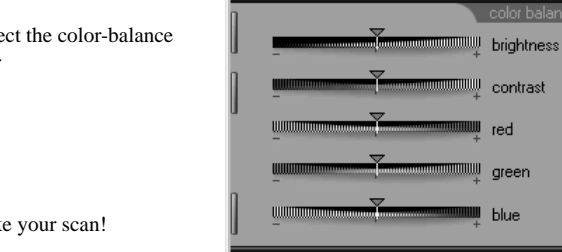

#### The color-balance drawer

This drawer is used to change the overall appearance of the scanned image. The sliders control the brightness, contrast, and general color balance of the image. Experiment with the

controls to obtain a pleasing result.

Putting drawers away All drawers are closed by clicking this button.

#### **Multiple Images**

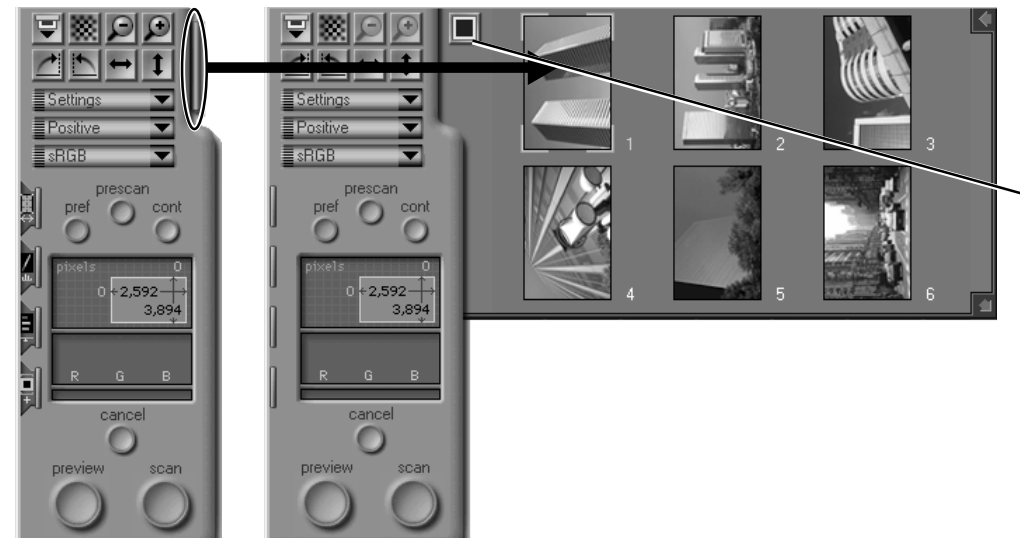

When scanning with the IX240 or film-strip adapters, thumbnail images can be scanned before you commit yourself to a full preview scan.

Click the drawer-tab and the thumbnail drawer appears. If desired, images can be displayed as thumbnail previews. Click here to toggle between thumbnail and frame-number display.

Double-click any thumbnail or frame number to display the image in the preview window.

#### **Cleaning Images**

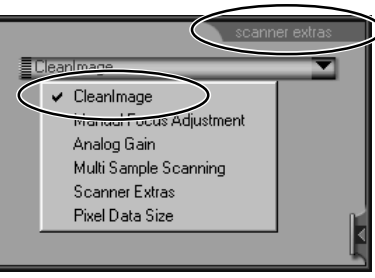

Use the Clean Image control to remove surface scratches, dust, and other film defects.

## **Auto Focus**

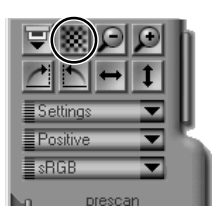

The auto-focus control is located at the top of the control panel.

#### **Preferences**

These settings allow you to change the way the scanner operates. You may need to alter them to suit your particular scanning requirements.

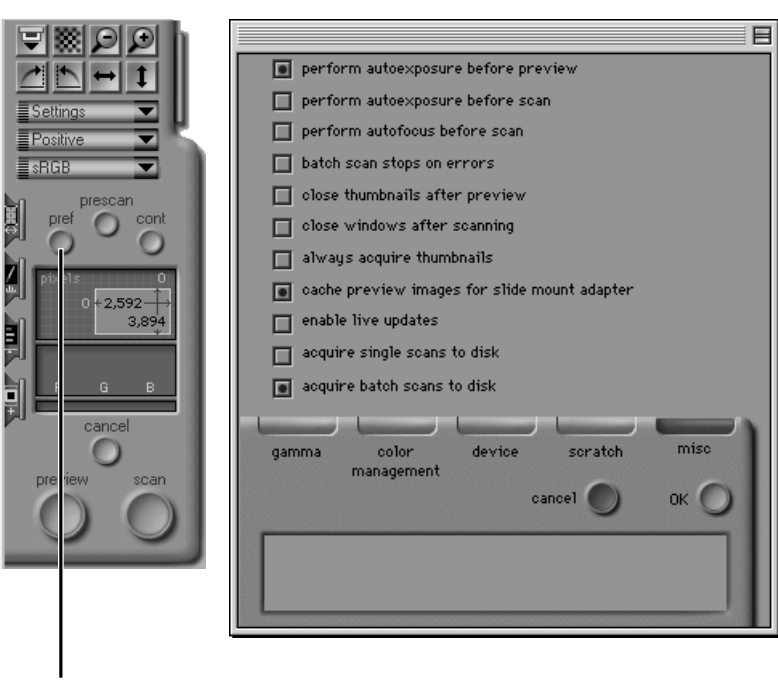

The Preferences dialog is accessed from the scan window. Click here to open the Preferences dialog. Refer to the reference manuals for your platform for more details.

# **Nikon Scan 2.1—Technical Information**

Nikon Scan 2.1 consists of a mini-application ("applet") and a driver. The driver for Windows is a TWAIN source, the driver for the Macintosh an Adobe® Photoshop™ plug-in.

During the pre-scan and scanning phases of operation, the driver controls all scanner functions, including color balance, scan size, and focus. After scanning, the driver quits, leaving the image as an image file in a window in the host application. It is therefore not necessary to save the file using a scanning application and open it in a graphics application; the image is delivered directly to the host.

If you prefer not to use the Nikon Scan mini-application to launch the driver, you can launch the driver from any TWAIN-compliant application (under Windows) or from applications that support Photoshop-compatible plug-ins (Macintosh).

#### Windows Heere

The term TWAIN applies to a program which can be run within another host application to control an imaging device. TWAIN programs are called "TWAIN sources." The host application is able to choose an installed TWAIN source as a means of connecting to a particular scanner, digital camera, or other TWAIN-controlled device.

If Nikon Scan is your only TWAIN source, it will automatically be available to your TWAIN-compliant imaging applications. If you have more than one TWAIN source, before launching the TWAIN driver (usually through the menu sequence **File**:**Acquire** (or **Import**):**TWAIN**) you will have to select it as the default TWAIN source, usually through the **File** or **Preferences** menu of the host application.

#### Mac OS Users

A Photoshop plug-in is a software program used by Photoshop or compatible applications to extend the functionality of the original application. In the case of imaging devices, this means allowing the application to communicate with a scanner and acquire images. In order for the Nikon Scan Photoshop plug-in to appear in the menu **File**:**Acquire**:**Nikon Scan**, the Nikon Scan plug-in must be located in the correct folder on your computer. It should be copied to the **Import/Export** folder in the **Plugins** folder of the host application.